## How to Register and Login to the Infinite Campus Parent Portal

1. Start by visiting the SCUSD website: <u>scusd.edu</u>.

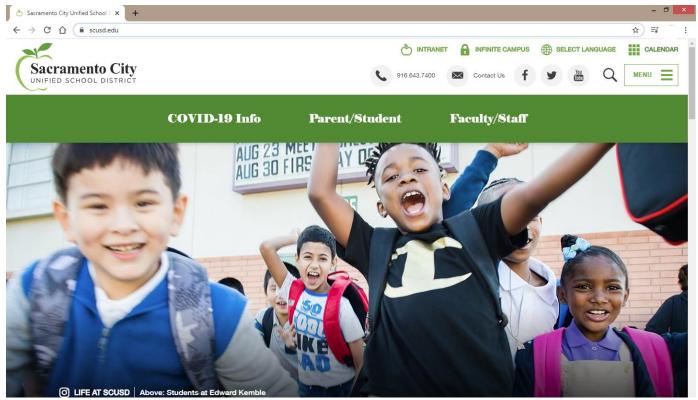

2. Click on Infinite Campus – at the top right next to the green lock.

| 👌 Sacramento City Unified School 🗆 🗙 🕇 🕂                    |               |                |                         |                 | - 0 ×    |
|-------------------------------------------------------------|---------------|----------------|-------------------------|-----------------|----------|
| $\leftrightarrow$ $\rightarrow$ C $\triangle$ $($ scusd.edu |               |                |                         |                 | ☆ ₹ 🔕 :  |
|                                                             |               |                | RANET 🔒 INFINITE CAMPUS | SELECT LANGUAGE | CALENDAR |
| Sacramento City                                             |               | 916.643.73     | Contact Us f            | Y You Q         | MENU     |
|                                                             | COVID-19 Info | Parent/Student | Faculty/Staff           |                 |          |
|                                                             | AUG 23        |                | W                       |                 |          |

## 3. Click on Student/Parent.

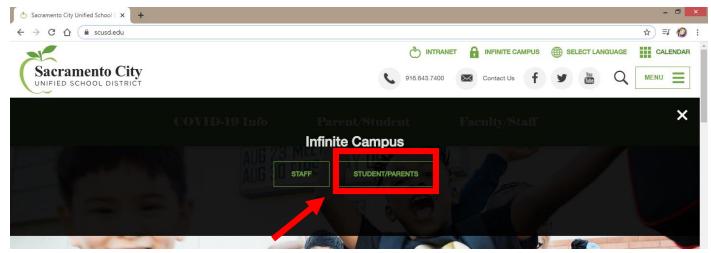

4. Click on Campus Parent.

| Infinite<br>Campus      |
|-------------------------|
| Sacramento City Unified |
| Campus Student          |
| Campus Parent           |

5. Click on New User?

| nfinite<br>Campus                                                            |                                                                               |               |
|------------------------------------------------------------------------------|-------------------------------------------------------------------------------|---------------|
| Sacramento City Unified Parent Username Password                             | Announcements  There are no district announcements.                           | Campus Parent |
| Log In<br>Forgot Password? Forgot Username? Help<br>Log in to Campus Student |                                                                               | <sup>2</sup>  |
| New User?                                                                    |                                                                               |               |
|                                                                              | ©2003-2020 Infinite Campus, Inc.   Version:Campus.2044.5<br>Language: English |               |

6. Enter your Person GUID in the Activation Key box and click Submit.

| Infinite<br>Campus                                                                               |    |
|--------------------------------------------------------------------------------------------------|----|
| New User?                                                                                        |    |
| Activate your Campus Portal account by entering the activation key sent to you by your district. |    |
| If you do not have an activation key, please contact your district to obtain one.                |    |
| Activation Key *                                                                                 | ]≁ |
| Submit                                                                                           |    |
| Back to Login                                                                                    |    |
|                                                                                                  |    |